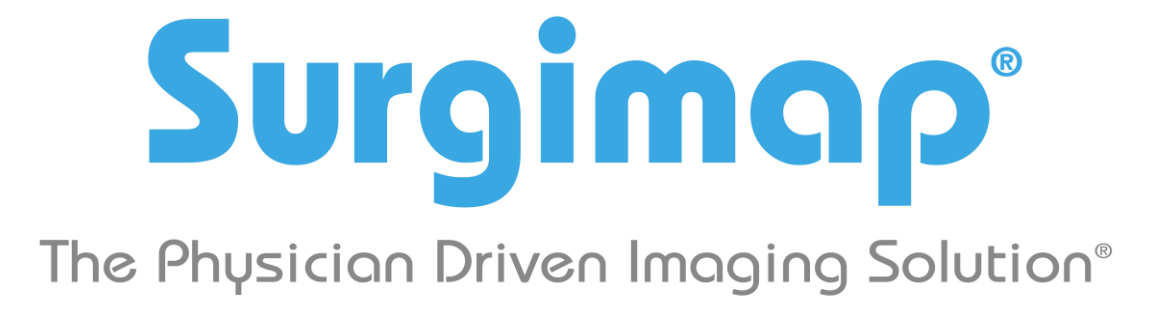

**A Nemaris, Inc. Product**

# **Getting Started**

**For Surgimap version 2.2.15 and higher**

**DATE: 7-25-2018**

**REVISION 2.7**

475 Park Ave S, 11th Fl, New York, NY 10016

## **Contents**

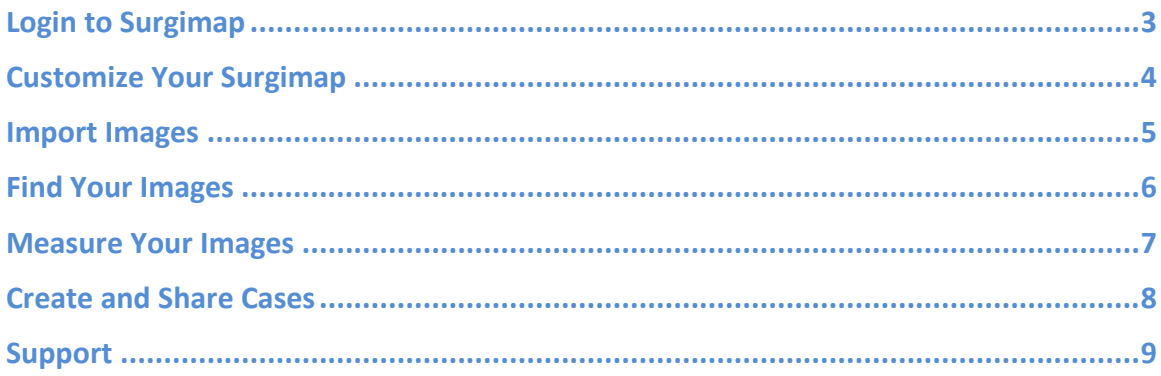

## <span id="page-2-1"></span><span id="page-2-0"></span>**Login to Surgimap**

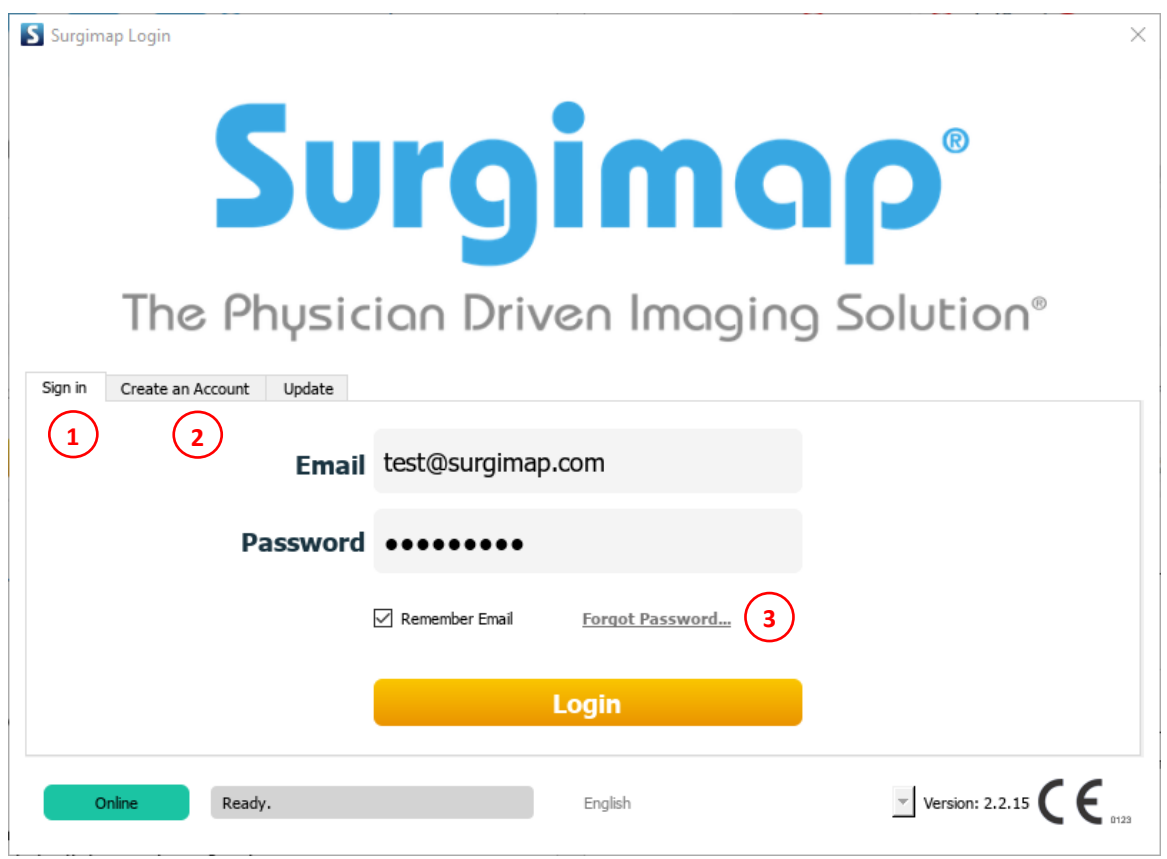

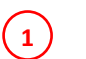

## **SIGN IN**

If you are already registered with Surgimap enter your email and password and press the 'Login' button. Otherwise, create an account.

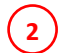

**3**

## **CREATE AN ACCOUNT**

Register with Surgimap by entering your personal email address and creating a password. Check your inbox to locate our validation email and click the link to activate Surgimap.

### **FORGOT PASSWORD**

Clicking this link will send an email to your registered email address with instructions to create a new password.

## **Customize Your Surgimap**

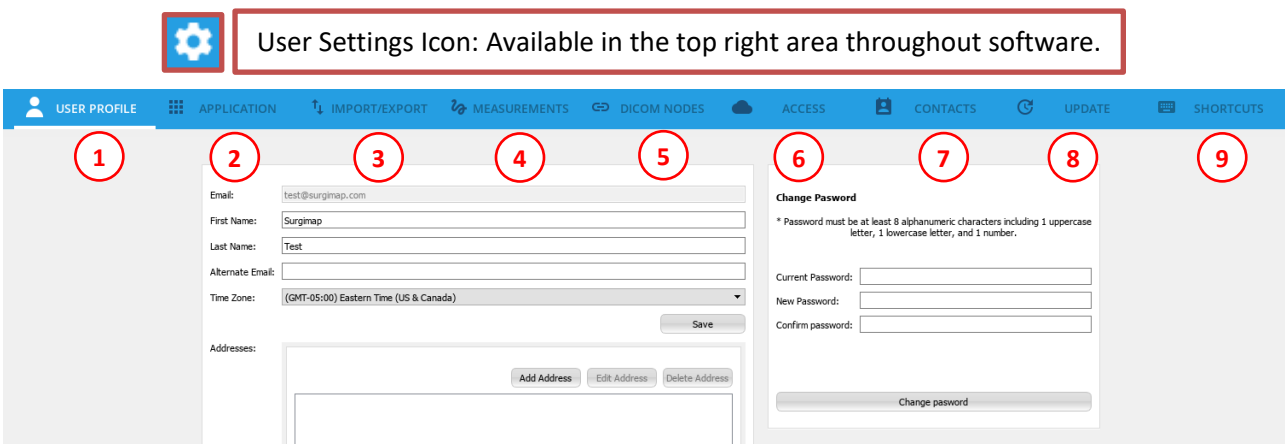

 $\binom{1}{k}$ 

**2**

**3**

**5**

**6**

 $\bigcirc$ 

**9**

## **USER PROFILE**

Set an alternate email address for receiving Surgimap system generated emails. Change your time zone for date display. Add shipping address for delivery of patient specific rod orders.

## **APPLICATION**

Locate your version information and customize preferences including scroll behavior, homepage, notifications, thumbnails, viewport settings, and more.

## **IMPORT/EXPORT**

Customize your import/export settings including external drive behavior and filtered extensions.

#### **MEASUREMENTS 4**

Modify settings associated with measuring tools, e.g., default font and line settings, wizard tool parameters, add custom measurements.

### **DICOM NODES**

Set up import/export direct from PACS or modality into Surgimap, and vice versa.

### **ACCESS**

Premium feature to control what gets synced between the desktop software and the online website/mobile app. To request this feature, let us know by emailing [support@surgimap.com.](mailto:support@surgimap.com)

### **CONTACTS**

Add new contacts and assign permission levels for collaboration, e.g. view, edit, de-identified. Available with the Access feature which can be requested by emailing [support@surgimap.com.](mailto:support@surgimap.com)

## **8 UPDATE**

Check for updates and install the latest software updates.

### **SHORTCUTS**

Assign hotkey commands for easy access to the functions you use regularly.

# <span id="page-4-0"></span>**Import Images**

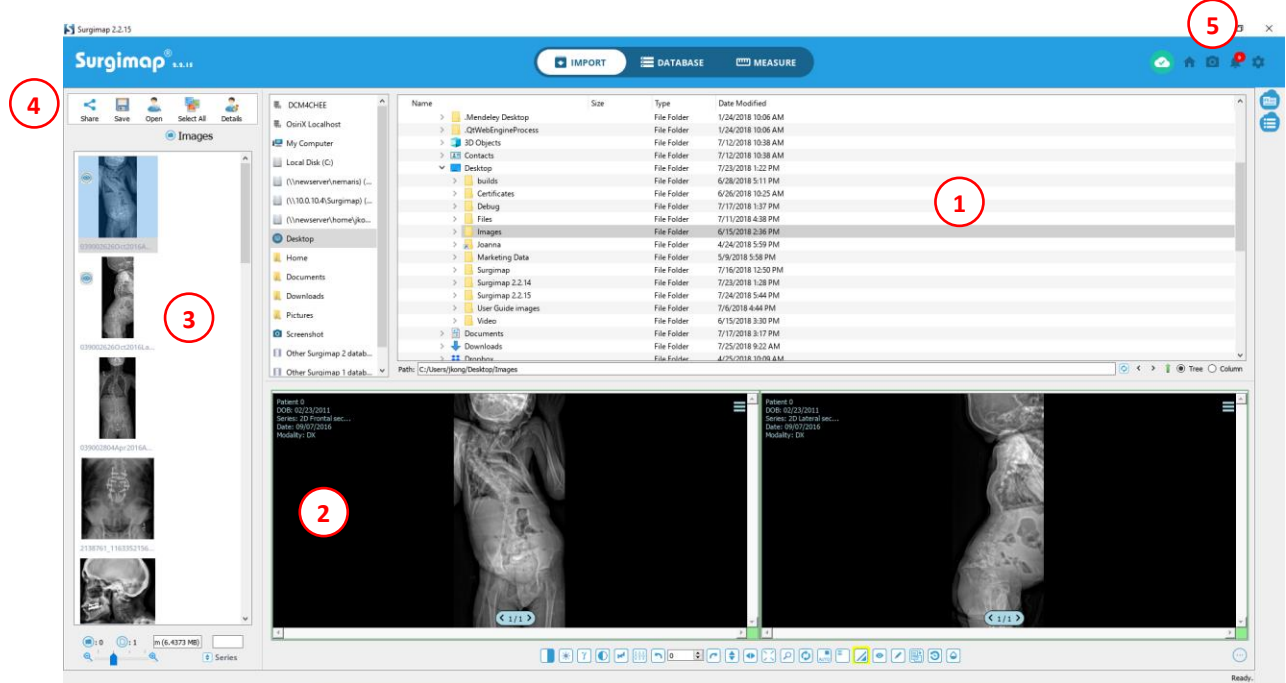

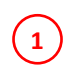

## **DIRECTORY PANEL**

Locate the folder location containing the images you would like to import into Surgimap.

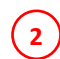

## **SCOUT/NAV PANEL**

Displays images from your selected folder. You can adjust which images you would like displayed by dragging and dropping them from the Thumbnail Panel on left side.

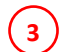

## **THUMBNAIL PANEL**

Displays images of the selected folder. Import these images into your Surgimap database by pressing the "select all" button or select individual images with your mouse/track pad and control key (Windows) or command key (MAC).

## **IMAGE CONTROL ICONS**

Once you select one or multiple images (hold Shift or Ctrl), click the "Save" icon to import them into your Surgimap database or "Share" to send to collaborators. Share is available only for Access-enabled accounts (email [support@surgimap.com](mailto:support@surgimap.com) to request Access).

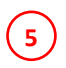

**4**

## **SCREENSHOT**

Click the camera icon at top right to capture a screenshot of an image. The main Surgimap window is replaced with adjustable image capture frame for import as a JPEG.

# <span id="page-5-0"></span>**Find Your Images**

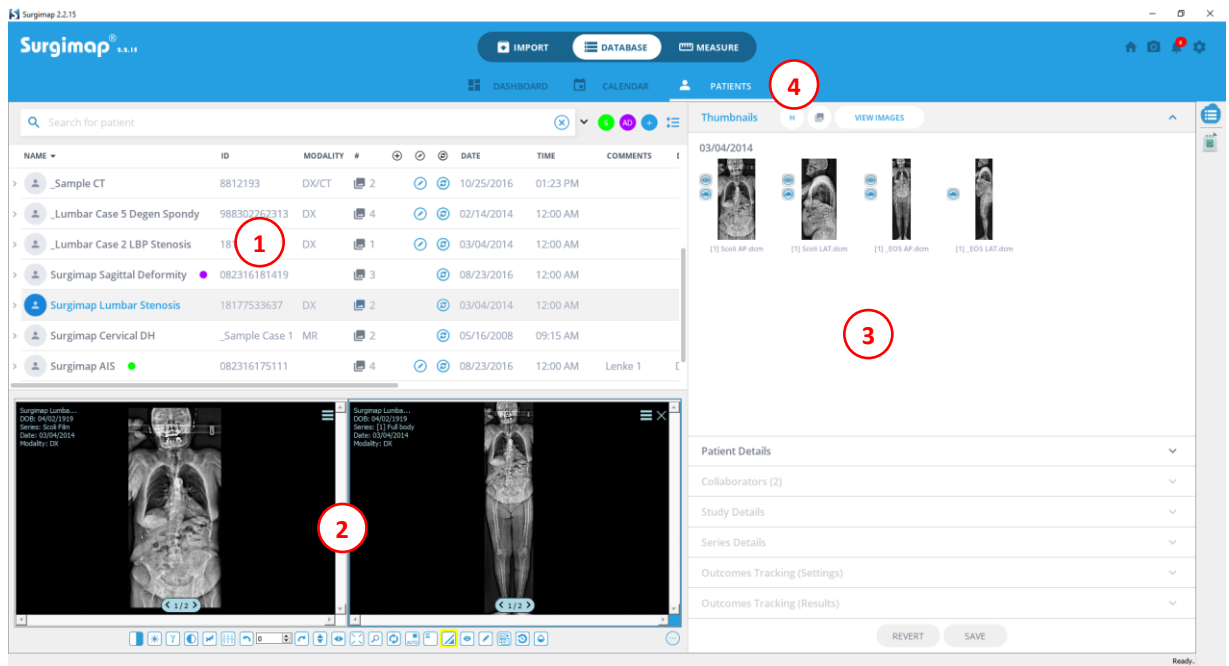

## **TABLE OF PATIENTS (DATABASE) PANEL**

Find all the contents of your database organized by patient name. Click on patient name to view the imported images or arrow to expand patient view for study, series, and cases.

**2**

 $\left( 1 \right)$ 

## **SCOUT/NAV PANEL**

Drag and drop images or series from the Thumbnails section into this area for viewing. Doubleclick on an image to open it in the Measure screen.

#### **DETAILS PANEL 3**

Displays thumbnails of the selected patient images, study, and/or series and their details which can be edited and saved.

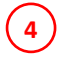

## **<sup>4</sup> DATABASE TABS**

View an overview of your database contents in the Dashboard tab and your OR schedule in the Calendar tab. Additional tabs for Cases and Orders are available with the premium Access feature which can be requested by emailing [support@surgimap.com.](mailto:support@surgimap.com)

# <span id="page-6-0"></span>**Measure Your Images**

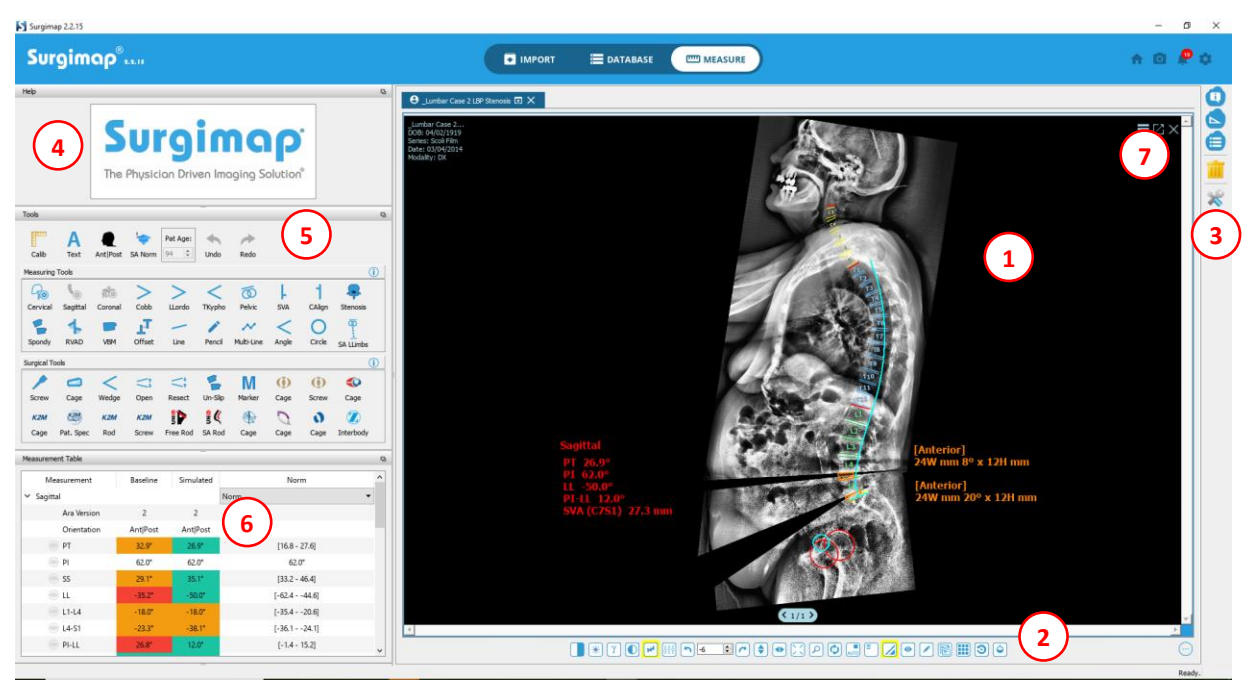

## **CENTRAL VIEWING PANEL**

Displays the selected image(s) in large format for applying measurements.

## **IMAGE ADJUSTMENTS**

Adjust image for contrast, brightness, flip, rotation, zoom, hide/show measurements, and more. Applied adjustments will transmit to next and previous images in a series in the same frame.

## **RIGHT VERTICAL BAR**

Customize which areas of the screen are visible or hidden. Perform actions on the images you have open in your central viewing panel e.g., delete measurements.

## **HELP DESK**

 $\binom{1}{1}$ 

**2**

**4**

**7**

**3**

Displays animations with step-by-step instructions on how to apply each measure/surgical tool. This section can be hidden by clicking the Hide Help icon in the top right corner.

#### **TOOLS, MEASURING TOOLS, SURGICAL TOOLS 5**

Click desired tool then apply to image. Measurements are automatically saved. Right click within the Measuring/Surgical Tools sections to view all available tools. Request vendor templating tools by emailing [support@surgimap.com.](mailto:support@surgimap.com) This section can be hidden by clicking the Hide Tools icon in the top right corner.

#### **MEASUREMENT TABLE 6**

Shows the measurement parameters that have been applied to an image. This section can be hidden by clicking the Hide Measurements Table icon in the top right corner.

## **CONTEXTUAL MENU**

Click the hamburger menu icon or right click anywhere on the image to access additional capabilities including MPR for CT/MRI images, share to collaborators, send to PACS, etc. Contact [support@surgimap.com](mailto:support@surgimap.com) to request access to premium features that are greyed out.

## <span id="page-7-0"></span>**Create and Share Cases**

Case collaboration is a premium feature available by request. Emai[l support@surgimap.com.](mailto:support@surgimap.com)

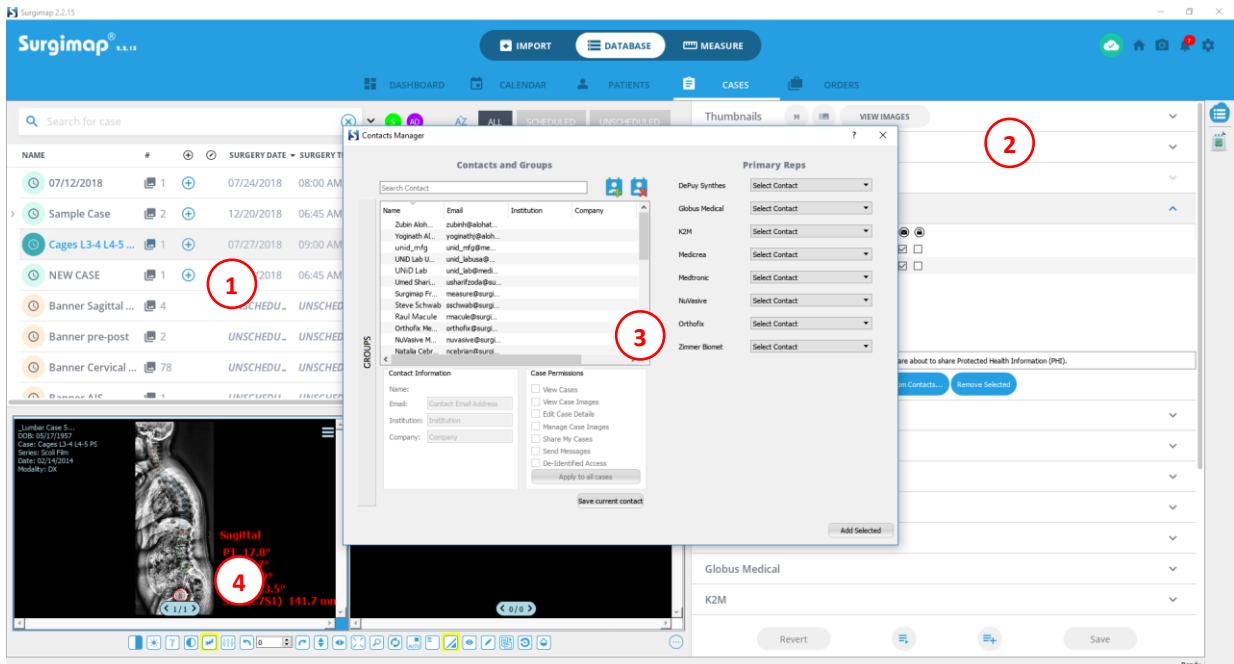

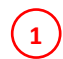

### **CASES LIST**

Shows all cases in list format. Scheduled cases are indicated with green icon and unscheduled cases with orange icon.

**2**

**3**

 $\left( 4 \right)$ 

### **DETAILS PANEL**

Displays case details for the selected case. View/edit the case date, add collaborators, send HIPAAcompliant messages, or select the surgical instruments for your OR tray. Collaborators can be added from your Contacts Manager (see section below).

## **CONTACTS MANAGER**

Click "Add from Contacts" in Collaborators section on Details Panel to open your contacts list. Enter new contact email and set permissions and access level for that collaborator (e.g. de-identified). To change permissions click on existing contact, modify settings, and save before closing.

### **SCOUT/NAV PANEL**

Drag and drop images or series from the Thumbnails section into this area. Double-click on an image to open it in the Measure screen.

## <span id="page-8-0"></span>**Support**

If you have questions please call us at 1-646-794-8650 or email [support@surgimap.com.](mailto:support@surgimap.com) Or, visit our website's Support section at [https://www.surgimap.com/support/.](https://www.surgimap.com/support/)

Free premium tools: Please let us know which features, e.g. cloud sync and tools, e.g. which vendor cage, screw, rod templates you want.

Personalized WebEx demo: Please let us know your availability Monday – Friday between 8 am – 6 pm Eastern Time.

## **Surgimap Desktop Software Video Tutorials**

Overview:<https://youtu.be/Z5jYPDZABu0> Getting Started[: https://youtu.be/eNHOhcLZ5Ek](https://youtu.be/eNHOhcLZ5Ek) Create a Case: [https://youtu.be/5xCIX\\_w1p9c](https://youtu.be/5xCIX_w1p9c) Adding Contacts:<https://youtu.be/YqSVUi8HhEw> Adding Images to an Existing Case:<https://youtu.be/hmAoUNQ22x0> Adding Collaborators to Cases: [https://youtu.be/Ff2fQuC\\_Itg](https://youtu.be/Ff2fQuC_Itg) Customizable Viewing: [https://youtu.be/\\_jpH0MCS668](https://youtu.be/_jpH0MCS668) Cervical Wizard: [https://youtu.be/TcYa\\_tS9kjw](https://youtu.be/TcYa_tS9kjw) Coronal Alignment Wizard: <https://youtu.be/yHnEwIhLLAI> Sagittal Alignment Wizard:<https://youtu.be/GWG9jVObhk8> SA Norm Tool (Ideal Alignment)[: https://youtu.be/5enHRIInh9Y](https://youtu.be/5enHRIInh9Y) Generic Cage:<https://youtu.be/hrroXXx3DOo> Wedge Osteotomy:<https://youtu.be/otpiFo9xc6A> Lumbar Lordosis: [https://youtu.be/Xfy\\_0p8LHmU](https://youtu.be/Xfy_0p8LHmU) Pedicle Screw Planning: [https://youtu.be/8BITlG\\_09h8](https://youtu.be/8BITlG_09h8) Image Export:<https://youtu.be/mQbXp3vIQM8>